# **Windows LPR Spooler Version 4.0**

**A Network Printer Spooler for Microsoft Windows 3.1**

**March 16, 1994**

Thomas Heil

This document was created with Microsoft Word for Windows 2.0

#### DISCLAIMER:

THE SOFTWARE IS PROVIDED AS-IS. THE AUTHOR DISCLAIMS ALL WARRANTIES, EITHER EXPRESS OR IMPLIED, INCLUDING BUT NOT LIMITED TO IMPLIED WARRANTIES OF MERCHANTABILITY OR FITNESS FOR A PARTICULAR PURPOSE. NO LIABILITY IS ASSUMED FOR DAMAGES, DIRECT OR CONSEQUENTIAL, WHICH MAY RESULT FROM THE USE OF THIS SOFTWARE.

(C) Copyright 1992-94 by Thomas Heil.

All trademarks appearing in this document are the property of their respective owners.

# $\pmb{\mu}$

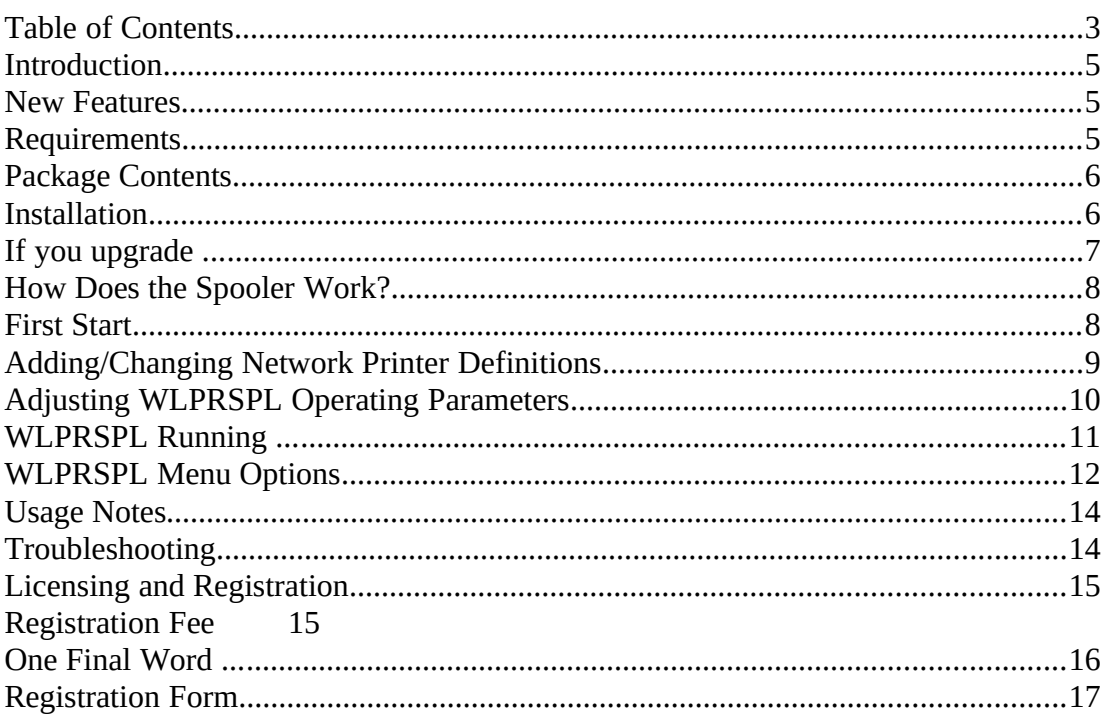

# **Introduction**

*Windows LPR Spooler*, in the following text abbreviated as *WLPRSPL*, is a program which allows transparent printing from Microsoft Windows 3.1 applications to network printers. WLPRSPL allows you to define a large number of remote printers which may be addressed through different Protocol DLLs.

Included with the program is WLPR2.DLL which implements the *Line Printer Daemon (LPD, RFC1179)* protocol that is widely used on UNIX hosts. DLL's that support other network printing protocols will be developped over time. (For details on which Protocol DLLs currently exist, please contact the author. Note: Protocol DLLs other than those included in the shareware version will be available to registered users only.)

# New Features

Version 4.0 offers the following new features:

- Support of the new WLPR2.DLL API which allows WLPRSPL to use different Protocol DLLs for different remote printer queues (like the included WLPR2.DLL that implements the LPR/LPD protocol).
- The spooler can run in a so-called "unattended mode". In this mode the spooler automatically retries failed print file transfers after a user-definable amount of time. The user is not notified of such failures.

# **Requirements**

#### **The following components are required to run WLPRSPL:**

- Microsoft Windows 3.1
- WLPR2.DLL or compatible Protocol DLL(s).

If the spooler is used together with the included WLPR2.DLL, the following additional components are required:

- · TCP/IP networking software for the PC that offers a WinSock 1.1 compliant WINSOCK.DLL.
- · WSOCKAID.DLL Version 1.0 or later. Users that run a TCP/IP stack other than FTP Software's should note the comment in the *"Installation"* section below.

## Package Contents

**This package contains the spooler (WLPRSPL.EXE) and the supporting libraries WLPR2.DLL Version 2.0, WSOCKAID.DLL Version 2.0, and CTL3D.DLL Version**

#### **2.05, as well as this documentation in form of a Word for Windows 2.0 .DOC file and a plain ASCII version. The following files are included in the standard distribution:**

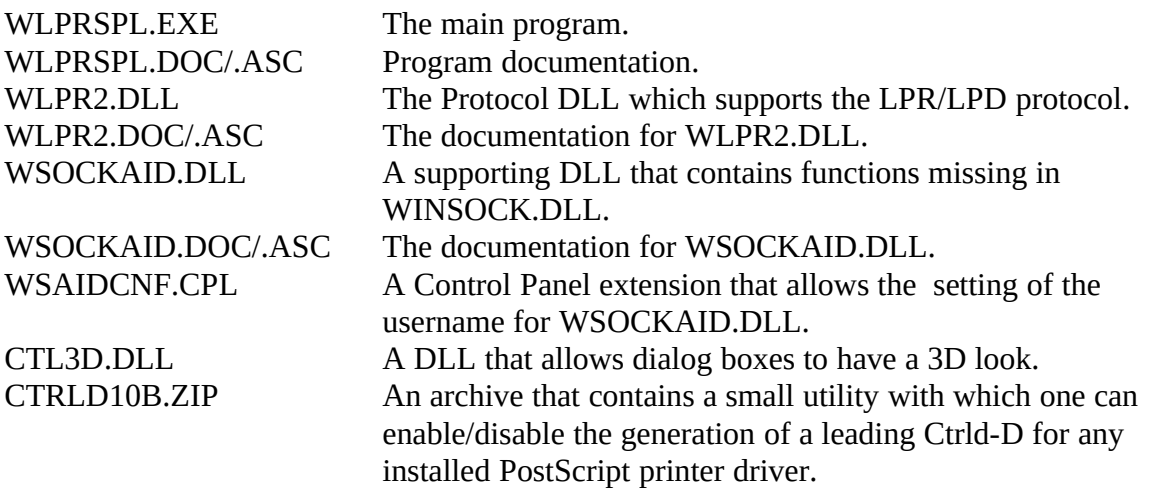

## **Installation**

**Choose a directory where you want to install WLPRSPL and create it. Move the archive** WLPRSn*nn*.ZIP to this directory and unzip it with PKUNZIP 2.04g or a compatible uncompression program. Move all W\*.DLL files to the Windows directory or to another directory that is in your PATH, or include the directory where you installed WLPRSPL into your PATH. Copy CTL3D.DLL to your WINDOWS/SYSTEM directory after checking that there is not already a newer version. Then either create a new Program Manager group or open an existing one, and install WLPRSPL.EXE there (please refer to your Windows documentation on how to do this). After that you can start the program for the first time. For your convenience you should install the spooler also in your AUTOSTART group so that it gets launched automatically when you start Windows.

A note about WSOCKAID.DLL: This is a network software vendor specific DLL containing a few functions that WINSOCK.DLL does not offer. Currently you will not get this DLL from your vendor. The version in this pack was written by me explicitly for FTP Software's PC/TCP stack. The function that WLPRSPL (or better WLPR2.DLL) uses is retrieving the user's login name. If you have FTP Software's PC/TCP 2.1 or higher, this DLL will take the needed information from the PCTCP.INI file (or whatever your PCTCP environment variable is set to). If you use a different stack, you may copy WSAIDCNF.CPL to your WINDOWS/SYSTEM directory. This small applet then allows you to set the username in the Control Panel.

Note that the username is the only thing which WLPR2.DLL retrieves from WSOCKAID.DLL. All other information that WSOCKAID.DLL can give (as described in WSOCKAID.ASC or .DOC) is ignored. E.g. the local PC hostname is retrieved from the networking software directly (namely WINSOCK.DLL), which means that you have to have a PC hostname configured in your networking software. Protocol DLLs other than WLPR2.DLL may behave differently. Refer to the corresponding DLL documentation.

If you use a TCP/IP stack that offers a real Windows network driver, then WSOCKAID.DLL

tries to inquire the username through this driver instead of returning the INI file entry. You can verify if your TCP/IP software uses such a driver by looking at SYSTEM.INI section [boot]. If a non-empty entry "network.drv=<drivername>" exists, then your networking software has such a driver.

For further details concerning the included DLLs please take a look at the corresponding .ASC or .DOC files.

## **If you upgrade ...**

If you upgrade from Version 3.x to 4.0, WLPRSPL will recognize this the first time you start the new version. You will be prompted if the settings of the old version shall be retained. If you accept this, you will further be prompted if the old Queue Definition File shall be converted to the new format (which now is in standard Windows .INI format).

The old Queue Definition File must be writable when you choose to update it automatically. So if you have a shared QDF on a network drive you should start the new version on a PC with write access to this file first. It then gets converted, and on all other PCs you can skip the conversion when WLPRSPL 4.0 is started for the first time there.

You can later load 3.x style QDFs with the Setup/Queues/Load queue definitions... menu option. The program automatically determines that the file is not a 4.0 QDF and asks if the file shall be read as 3.x QDF. After the file is read you can save it as 4.0 file.

Note that the spooler settings are no longer kept in WIN.INI but in WLPRSPL.INI in the Windows directory.

## **How Does the Spooler Work?**

**Every printer used within Windows is connected to a so-called "port." Examples are LPT1, LPT2, COM1, COM2 etc. But those ports can also be normal disk files. When you add the line**

#### **C:\SPOOL\DRUCKER.DAT=**

**to the** [ports] section of WIN.INI you may later connect a printer driver to this "port." Every print job sent to this port is written to the specified file. This is what WLPRSPL relies on. WLPRSPL uses a dedicated directory on the PCs hard disk for spooling (i.e. C:\SPOOL). This directory has to be specified the first time you start the program. For each network printer you want to print to you have to define a unique file name (i.e. HP.PCL for a HP LaserJet in PCL mode). This file name together with the chosen spool directory forms the port (in this case C:\SPOOL\HP.PCL) to which an appropriate Windows printer driver can be connected. The filename without path represents the local queue.

A remote printer is defined by the local queue name as described above, the remote printer name, the host name of the computer that acts as printer server, and the name of the Protocol DLL to be used for connecting to the remote printer. The definitions of all remote printers are kept in a Queue Definition File (which will be abbreviated as QDF from now on). When starting the spooler for the first time, you have to specifiy the location of this file. It may either be located on a local drive, but it could also be on a shared network drive where it is maintained by some network printer administrator.

You define remote printers by filling in the information described above into the queue setup dialog. WLPRSPL automatically creates the needed port in WIN.INI so that you later can install an appropriate printer driver for this remote queue.

When you print to such a network driver from a windows application, the printer data is written to the corresponding spool file. WLPRSPL then puts the file into its own queueing system and sends the data to the remote printer.

## First Start

**When you start WLPRSPL for the first time you have to specify the spool directory you want to use. In the dialog that appears you can also create new subdirectories. Once you have selected the spool directory, you have to define the place where the QDF shall be located. It is possible to use a shared QDF that resides on a network drive and which is maintained centrally. The file that you specify does not have to exist at this time. It will be created as soon as you define the first queue in WLPRSPL.**

**After this first time configuration you may define local queues for all remote printers you want to utilize. This is described in the next section. Then you should install appropriate Windows printer drivers for your network printers and connect them to the corresponding port.**

# Adding/Changing Network Printer Definitions

**In order to define network printers in WLPRSPL start the program if not yet running, restore the program window if the program is iconized, and select the menu option** Setup/Queues/Define new queue... or press Alt-Insert. A dialog pops up where you can enter a new queue definition. The fields in this dialog have the following meaning:

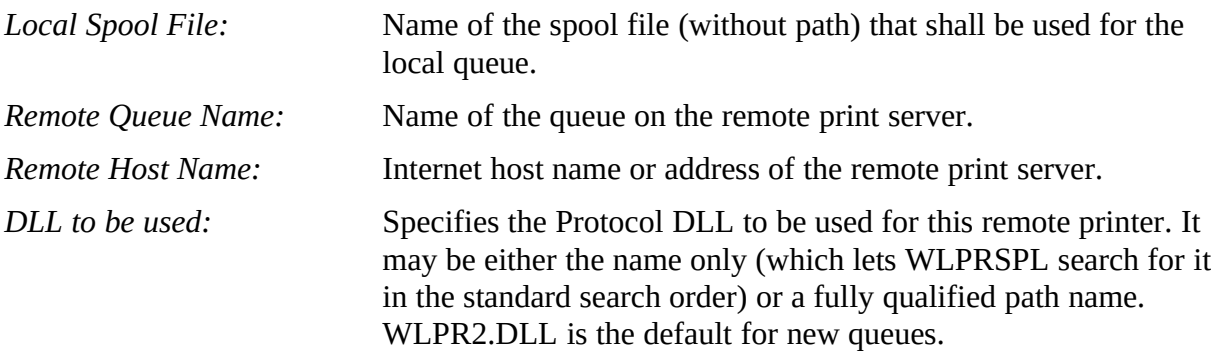

After filling in all fields you can review/change the options that are in effect for this queue by pressing the Queue properties... button. The options in the dialog popping up depend on the specified Protocol DLL. For the meaning of those options please refer to the DLL's documentation.

When you press OK in the "Edit queue data" dialog, a new port is created if needed. Now you can go to the Control Panel/Printer Setup, install a printer driver that matches the remote printer, and connect it to the corresponding port. Take care that all printer characteristics you define match the remote printer. Normally a datastream from a Windows printer driver overrides settings of the remote printer defaults. If you select settings that the remote printer does not support it may hang.

If you want to change the definition of a remote printer, select it in the main window listbox and click the menu option Setup/Queues/Edit queue data... or press Alt-Enter. You get the queue setup dialog box with the currently valid values filled in, ready to be altered.

Changes to queues are not automatically saved. This has to be done either through Setup/Queues/Save queue definitions, or by accepting the automatic saving when WLPRSPL (or Windows) is terminated.

After installing the printer driver you may print to the remote queue from any Windows application.

**Through the menu (Setup/Preferences...)** you can get to a dialog box where you can change the following operating parameters of WLPRSPL.

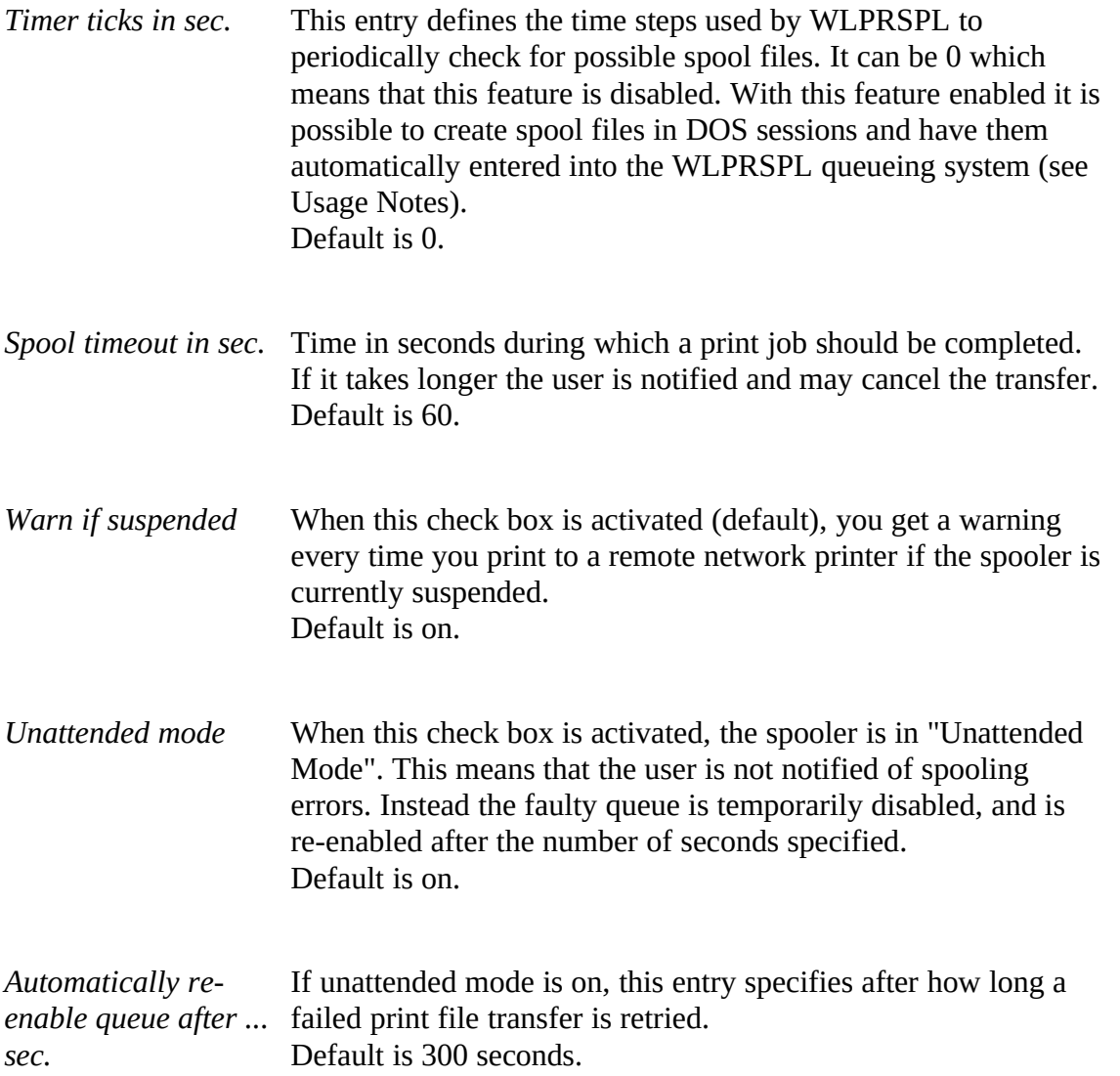

Normally you can leave the default values as they are. If you notice a performance degradation on slow PCs due to the spool file polling set the *Timer Ticks* to a higher value, or set it to 0 if this feature is not needed. If you often print large documents or you only have a slow link to your print server you may want to set the *Spool timeout...* to a higher value.

## WLPRSPL Running ...

#### **When WLPRSPL is active you normally don't notice anything of its existance because the spooling is done in the background. The WLPRSPL main window always shows you what is currently going on. You see the following information being displayed:**

- · the time the spooler was started
- · the mode in which Windows is running (Standard or Enhanced)
- · the current state of the spooler (suspended or active)
- the current run mode of the spooler ("unattended" or "interactive")
- the currently used spool directory
- the currently used Queue Definition File
- · a listbox displaying the states of all local queues (more detailed description below)
- the Windows printer driver used for the currently selected (and therefore highlighted) queue

The individual columns in the listbox have the following meaning:

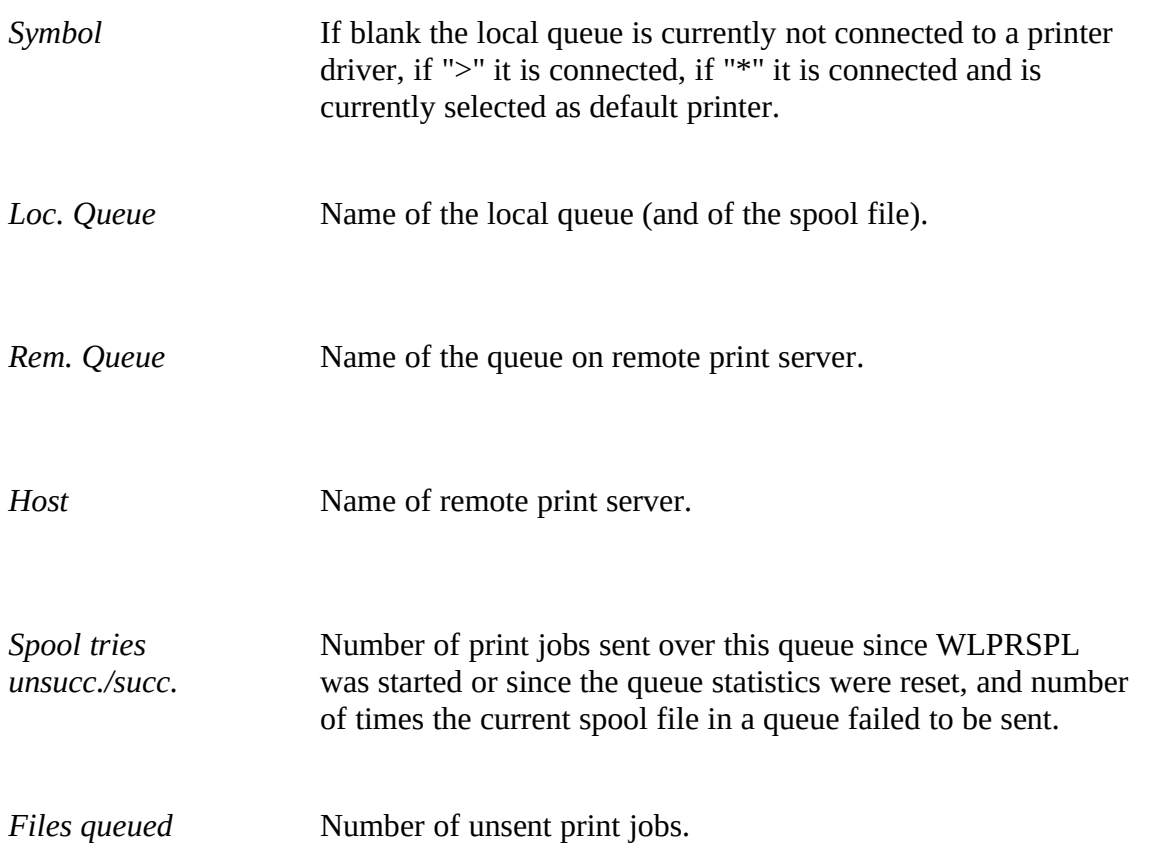

Permanently disabled queues (that means "disabled by user") are shown with red text. A temporarily disabled queue (disabled because of spool error in unattended mode) is shown with yellow text. A queue that is active sending a print job is shown in green, and the statistics are replaced with a progress message.

#### **Following is a list with all available menu options. On the right hand side the keyboard short cut is shown.**

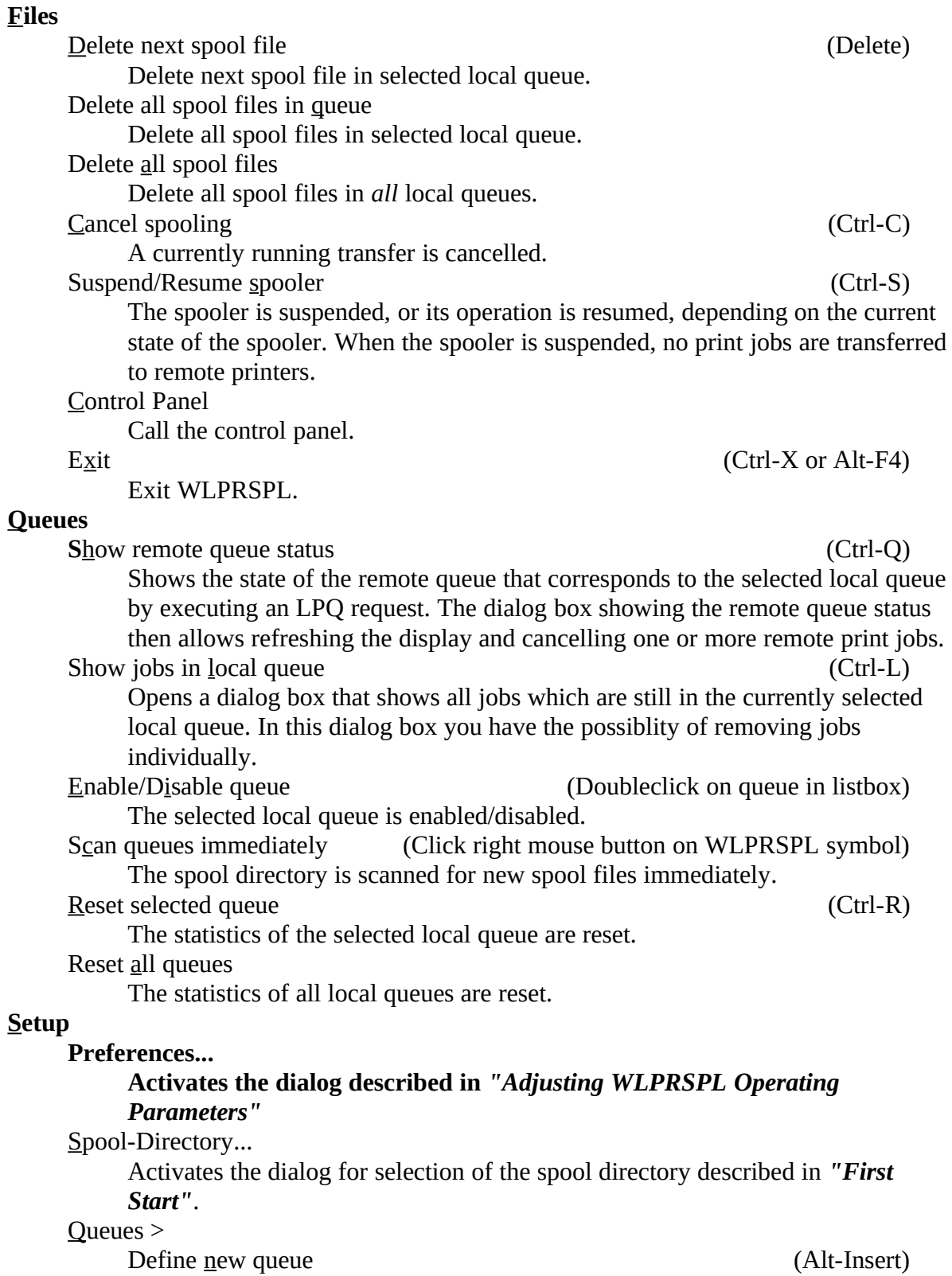

Activates the dialog for defining a new queue described in *"Adding/Changing Network Printer Definitions"*. Edit queue data (Alt-Enter) Activates the dialog for editing queue data described in *"Adding/Changing Network Printer Definitions"*. The dialog is filled with the data of the currently selected local queue. Delete queue (Alt-Delete) Deletes the currently selected local queue. Reload queue definitions Reloads the queue definitions from the currently active QDF. Load queue definitions... Activates the dialog for selecting a QDF described in *"First Start"*. Save queue definitions Saves changes made to a queue definition in the currently active QDF. Save queue definitions as... Saves the current queue definitions to a QDF which must first be selected. If wanted, this new QDF can be made the currently active QDF, which will then be used the next time WLPRSPL starts. Register Program... Activates the program registration dialog. If you have a pre-registered version of the program, this menu option is grayed.

# Usage Notes

- When the spool directory is changed after the first installation, new ports are automatically generated for all local queues in the [ports] section of WIN.INI. The user then has to manually connect all printer drivers to those new ports. This is currently *not* done automatically.
- · If you have a DOS application that can print to a file in addition to printing to a real LPTx or COMx, you can use WLPRSPL to spool those files. Just let the application print to the file that defines the port for the desired network printer (i.e. C:\SPOOL\ HP.PCL). Then there are two possibilities to initiate the transfer: Either you have set the *Timer Ticks* to a non-zero value. In this case you only have to wait for the specified number of seconds, and WLPRSPL puts the file into its queueing system. If you have disabled this feature you can also switch back to WLPRSPL with Alt-Tab and select Queues/Scan queues immediately from the menu or click on the WLPRSPL icon with the right mouse button.
- The state of all queues (enabled/disabled, number and names of spool files) is saved in the spool directory as file *filename.*SPL, where *filename* corresponds to the name of the QDF. When, for example, the name of the QDF is WLPRSPL.QS, then the name of the queue state file is WLPRSPL.SPL. This file should not be deleted because it is needed to determine to which local queue any unsent spool files belong.
- When you print to a remote queue that automatically detects PostScript files and you get the PostScript text printed, this usually happens due to the fact that the Windows PostScript driver prepends the PS datastream with a Ctrl-D (0x04). This character normally causes a locally attached PS printer to reset, but it also makes it impossible for network queues to recognize the print data as PS file. Included in this package is a ZIP archive called CTRLD10B.ZIP which contains a small Windows utility that allows you to selectively enable or disable the Ctrl-D generation for all installed PS printers.

# **Troubleshooting**

If you have problems with the spooler that can't be resolved through this document please take a look at the documentation of the supporting DLLs. There are given some troubleshooting tips which are specific to those DLLs. If this fails, too, please feel free to contact me.

# **Licensing and Registration**

This software is not free. It is shareware. You are granted the right to test this software for a period of 30 days. After this you have to register the product (see registration form at the end of this document) and, if this applies to you, pay the required registration fee. Again, even if you do *not* have to pay the fee please register the program in order to keep you informed of program updates and to give me a feedback on how much the program is used.

The unregistered shareware version displays a message box at the program start reminding you that the program has not yet been registered. When you register the program, you get a serial number and a corresponding key. Start the spooler, select the Setup/Register Program... menu option, and type your user information together with serial number and key into the dialog box. Then press the OK button.

You may redistribute this program to other persons as long as you keep the package complete with all the files that are listed in the *"Contents"* section at the beginning of this document.

If you cannot print the Word for Windows 2.0 version of this documentation, find the plain ASCII version too ugly, and are reachable via e-mail, I can send you this documentation as a PostScript file.

### **Registration Fee**

Members of educational/non-profit institutions belong to Category I, all others belong to Category II. Please refer to the following table for pricing according to the number of licenses.

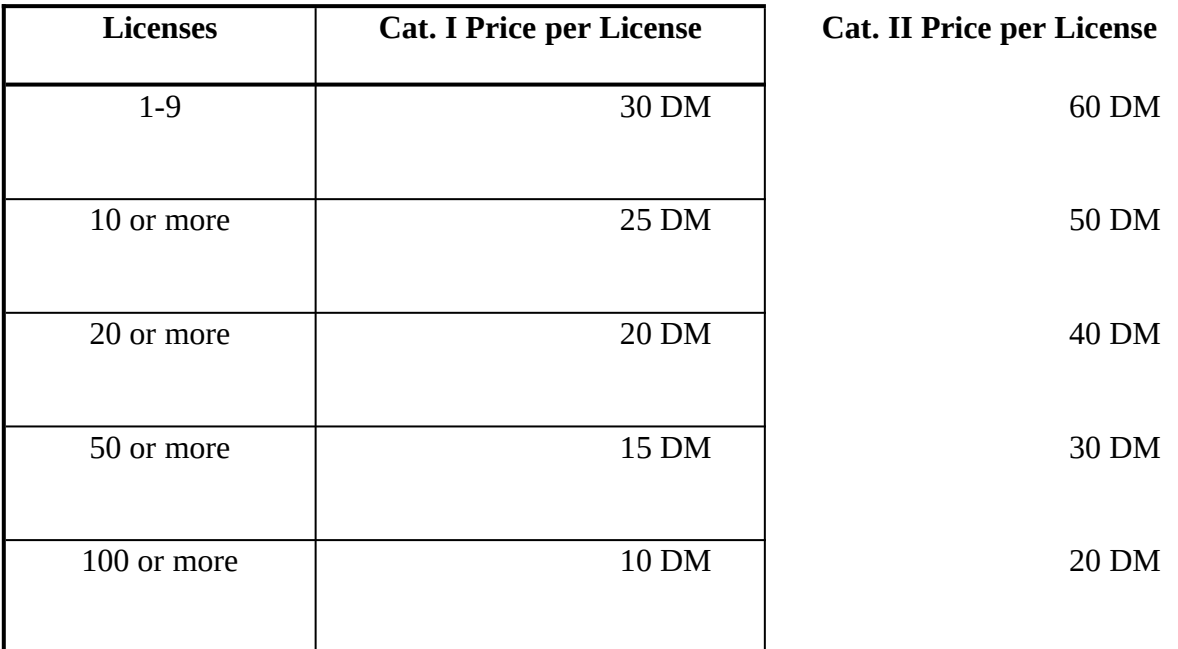

For Site/Company Licenses and upgrades please contact me.

# **One Final Word ...**

Tell me everything you like or dislike about this program in order to let me make it better. Tell me about functions that you would like to see added. Tell me about problems you have encountered.

You can reach me under the following E-mail addresses (first in the list preferred):

th.heil@kfa-juelich.de ich211@zam001.zam.kfa-juelich.de ich211@djukfa11.bitnet ich211@ich210.ich.kfa-juelich.de

or by ordinary mail as

Thomas Heil Hindenburgstr. 50 41352 Korschenbroich Germany

or by fax under +49 (0)2161 644337

# **Registration Form**

(Please register WLPRSPL 4.0 when you decide to use it beyond the trial period of 30 days.)

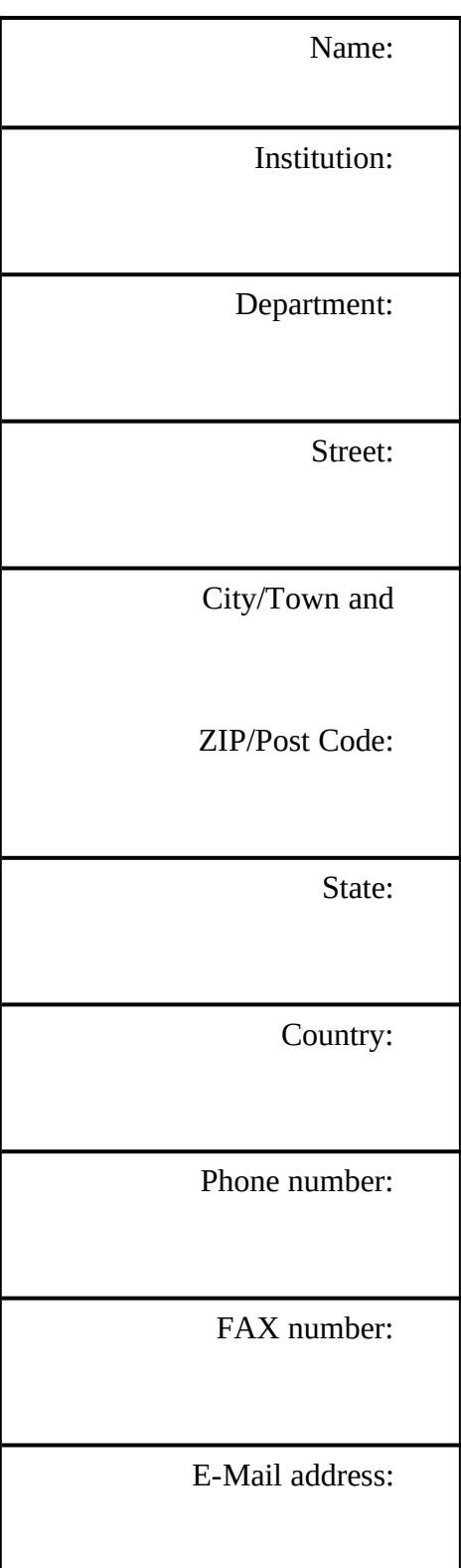

<span id="page-18-0"></span>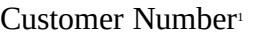

I would like to register \_\_\_\_\_\_\_ Windows LPR Spooler 4.0 licenses

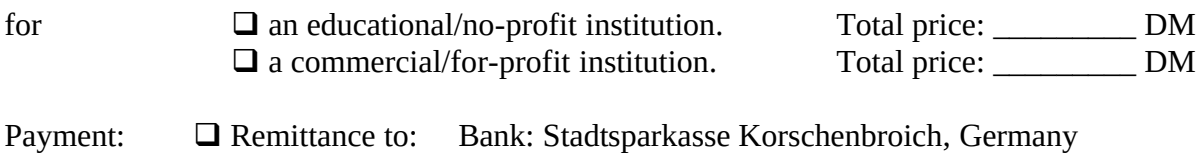

Bank Routing Code: 310 512 40 Account: 473017  $\Box$  included Cheque (in German currency)

 $\overline{\phantom{a}}$  , and the contract of the contract of the contract of the contract of the contract of the contract of the contract of the contract of the contract of the contract of the contract of the contract of the contrac Date/Signature

Please mail this form (with a possible fee included) to

Thomas Heil Hindenburgstr. 50 41352 Korschenbroich Germany

<span id="page-18-1"></span>[<sup>1</sup>](#page-18-0)from a previous registration